# **EL-SERIAL\_ETHERNET-KIT General Setup Guide**

Please read the Quick Start Guide included with the ATC-1000

1. You need to set up your computer to work on another network. To do this open network connections and right click on your active network. (Pictured below). You will then select Properties and from the list, highlight **internet protocol version 4** and then select properties. From the menu select use the following IP address. Enter 192.168.2.2 for the IP and 255.255.255.0 for the subnet mask and enter OK. Once this is setup, you will be able to talk to the ATC-1000

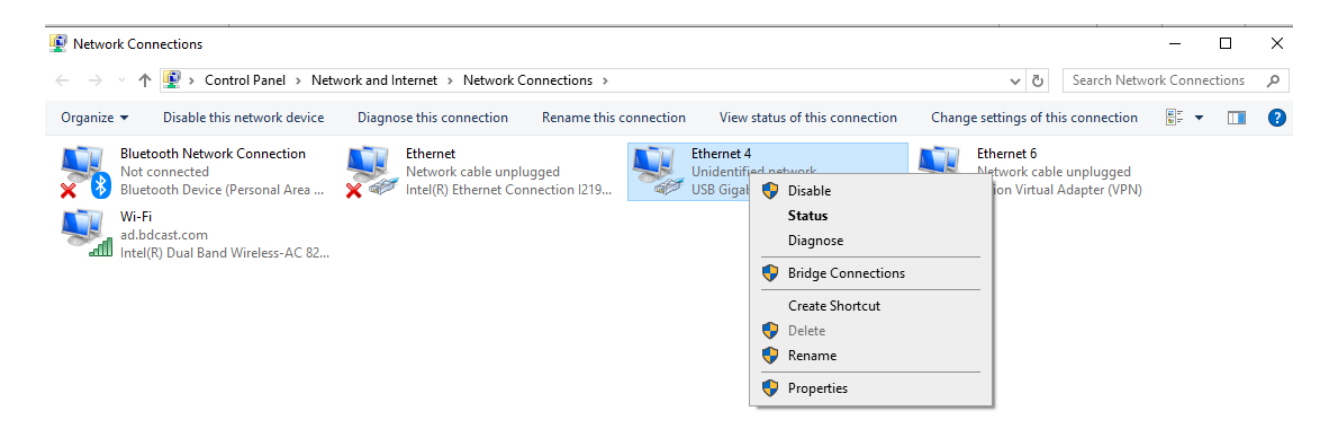

- 2. Plug the ATC-1000 in and connect to ethernet.
- 3. Go to your web browser and enter the IP 192.168.2.1 (This is the default IP for the ATC-1000. It will bring up the following login screen. The default ID is **admin** and the default password is **system**.

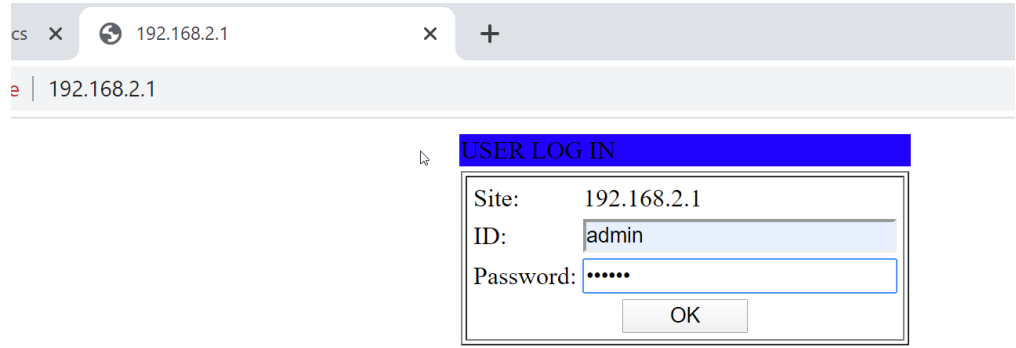

4. Once logged in, you will see the administrator settings. This is the default and you do not need to change anything. Select the UART tab from the left.

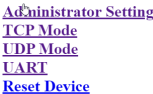

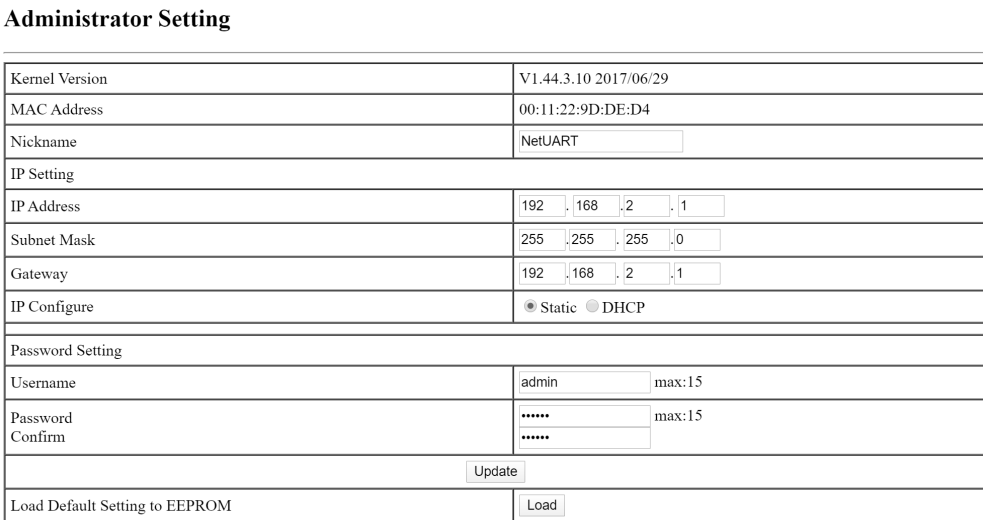

5. On the UART Control screen, you will need to change the mode to RS485 and the baud rate to 115200. This is the default setting needed to connect to the front port.

**Administrator Setting TCP Mode**<br>UDP Mode **UART Reset Device** 

 $V$ COIVID.0.7

 $\triangleright$ 

### **UART Control**

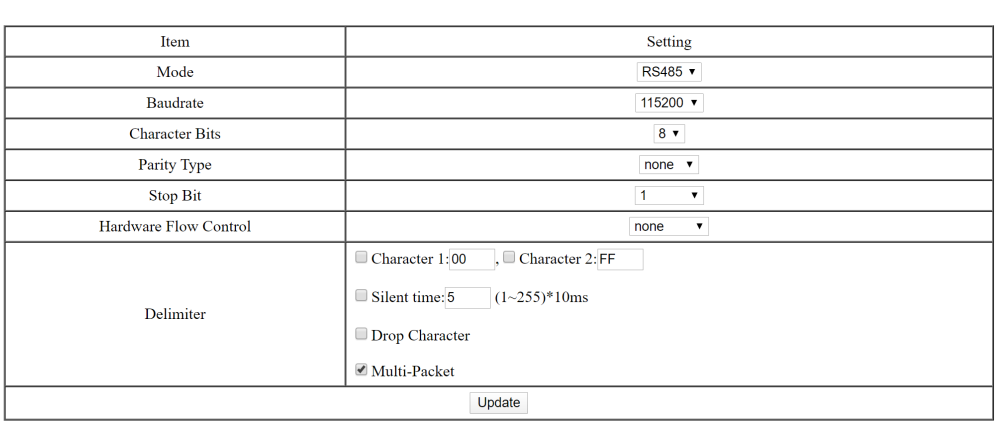

- 6. You now need to load the VCOM software on you Computer. You will want to go under the driver's folder and select the ATC-1000&1000M folder. Open the Win XP,7,8,8.1,10 folder. Click on the vcomsetup to install the software.
- 7. Open the VCOM software from the ICON on your computer. Click on the Device Info and then the search for IP. (See Screen Below). In the from field enter the IP 192.168.2.1 and in the to you will need to enter 192.168.2.2 so it has a range to look for the device. Then click ok.

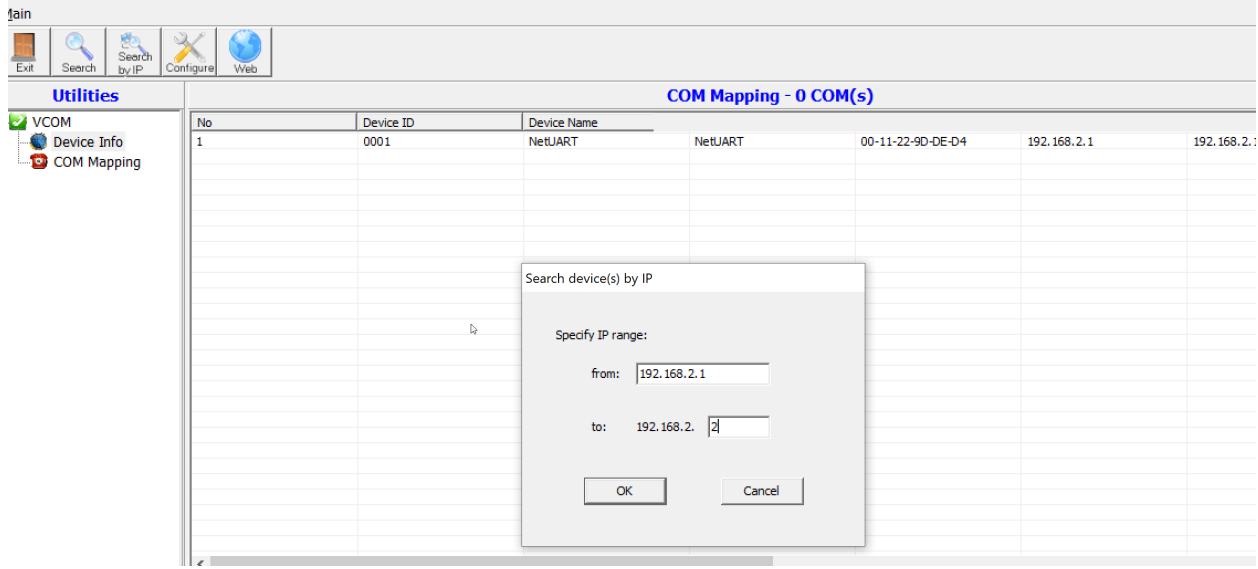

8. Select the Com Mapping icon and it will bring up the screen below. Highlight the device that is listed. It will then fill in the IP and port number for you. It will bring up a default Com for your

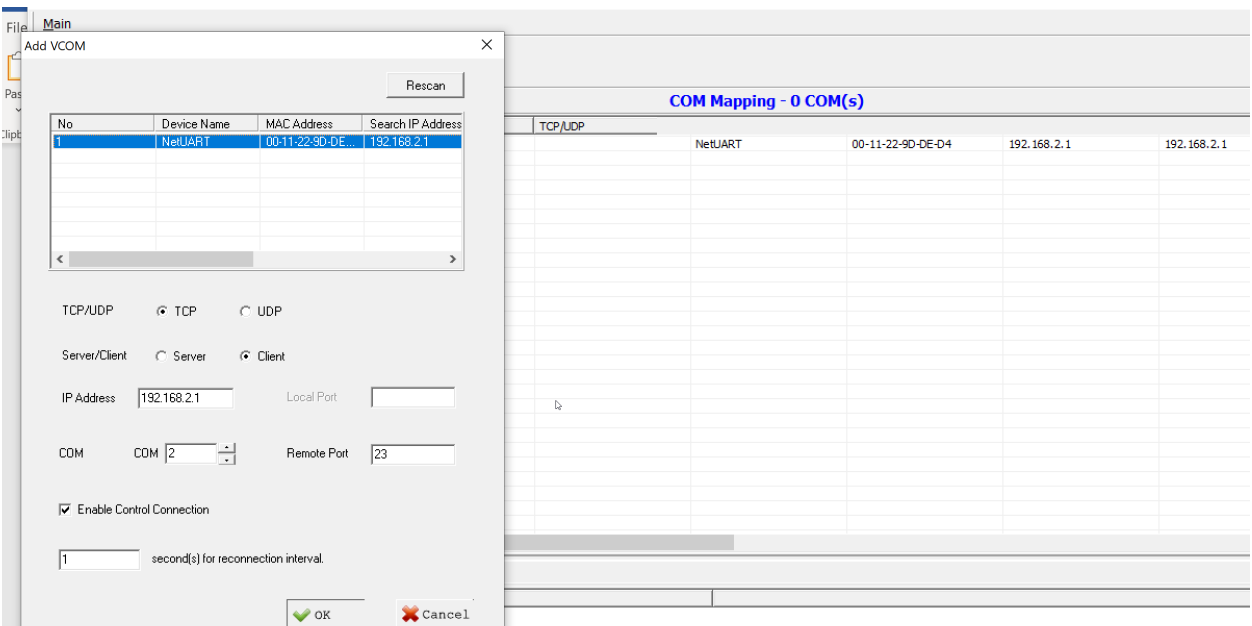

computer. You can use it or change it to a free com port on your computer. Click ok and you will not have that com port associated with that IP address.

- 9. You will now need to connect the ATC-1000 to the front Db 9 port on the front of the Elenos Transmitter with a **Null Modem Cable**. Make sure you also have the ethernet cable plugged into it.
- 10. From the front of the Elenos unit, you will need to go into the menu. Under Menu System, select Communication Port Set. There on the front port setting, set the front comm port to 485 and the communication speed to 115K. Switch the unit to Remote with the Key on the front.
- 11. Open your terminal emulation software. If you do not have any, you can download putty from the internet. With putty, you will select connection type Serial, Speed, 115200 and Serial line what ever serial port you setup in the VCOM software. (See putty screen below). Then select open.

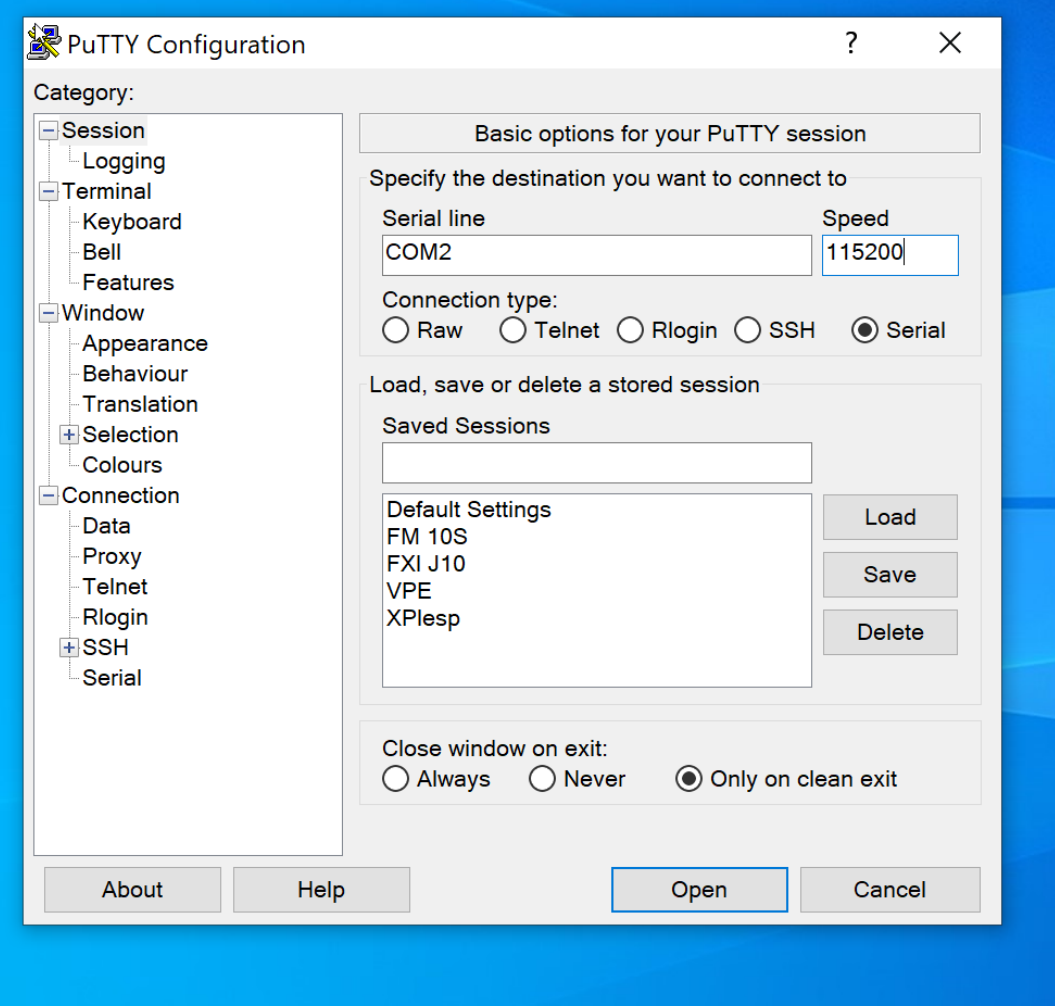

12. You will now see a blank terminal screen.

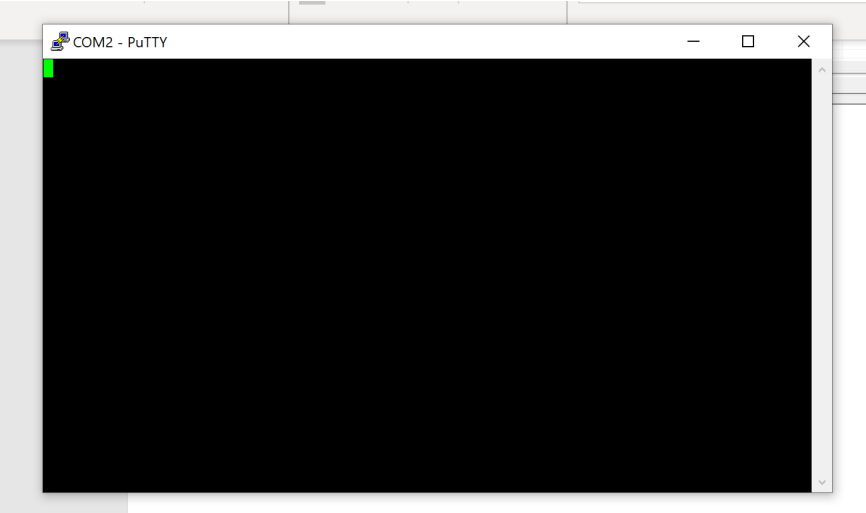

13. You will need to type 21i00 and the main screen will appear.

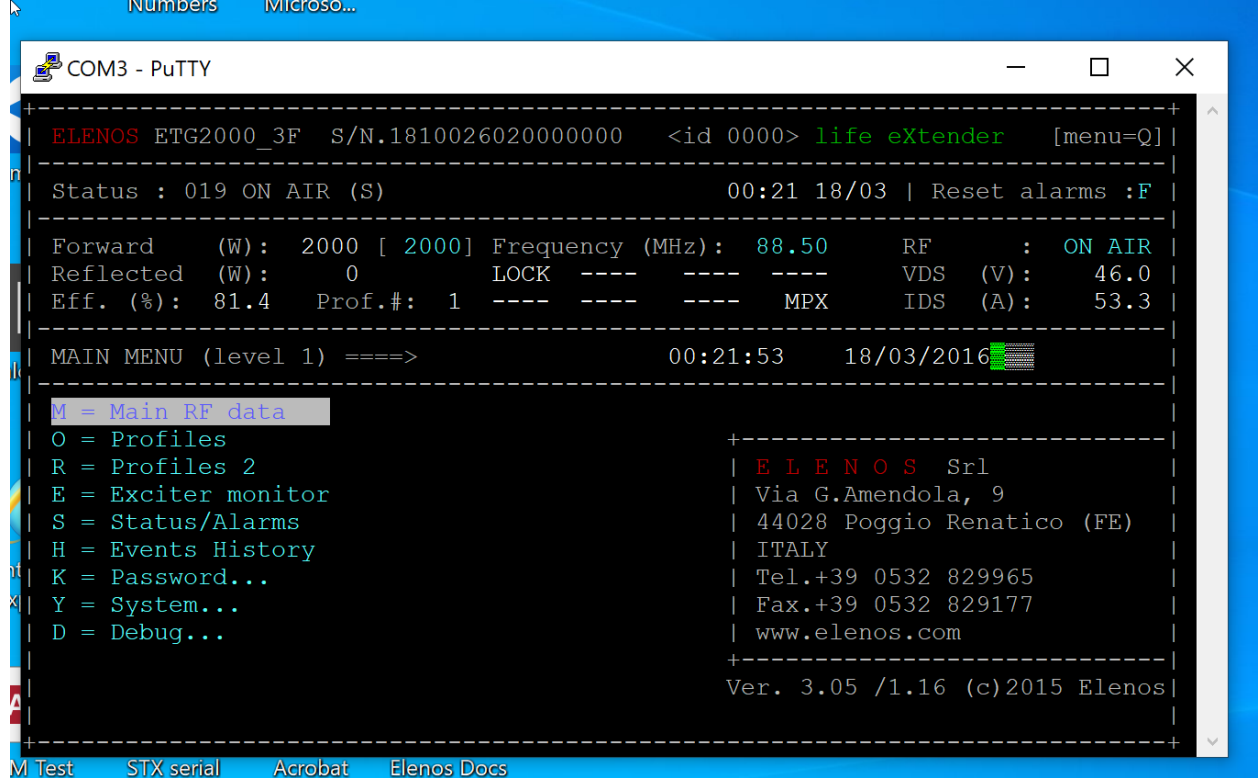

Please refer to the Technical Bulletin 127-1-ITA for complete front terminal operation instructions on the Elenos Transmitter.

General instructions are you can arrow up and down with the arrow keys on your keyboard. Any item that is highlighted blue can be selected by highlighting it and selecting enter. From there you can use the arrow keys to toggle through your choices.

Example: From the main screen, you can arrow up to the RF field where is shows On Air or Off Air. You can highlight and then toggle the transmitter on or off. Then hit enter to make the change take effect.

Once setup, you can change most parameters in the transmitter, turn it on and off, view and reset alarms, change power etc.

Below are screenshots of the different screens available.

### Alarm Page

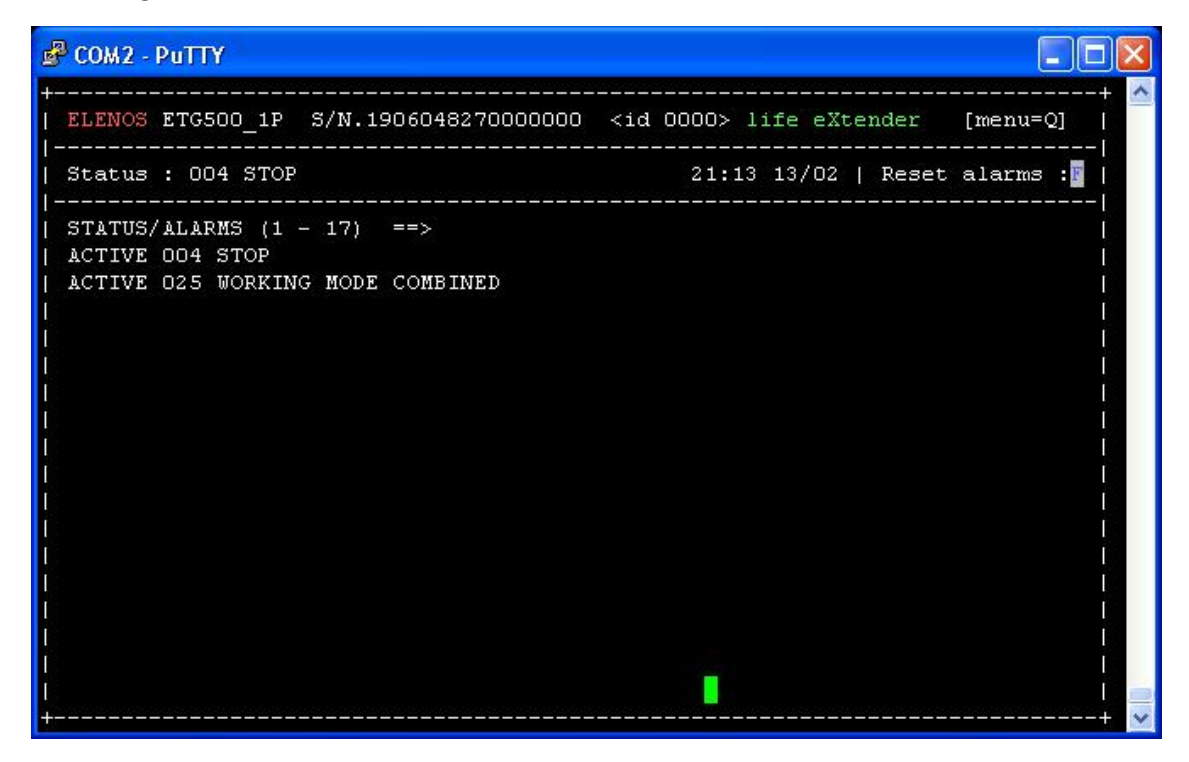

### Exciter Page

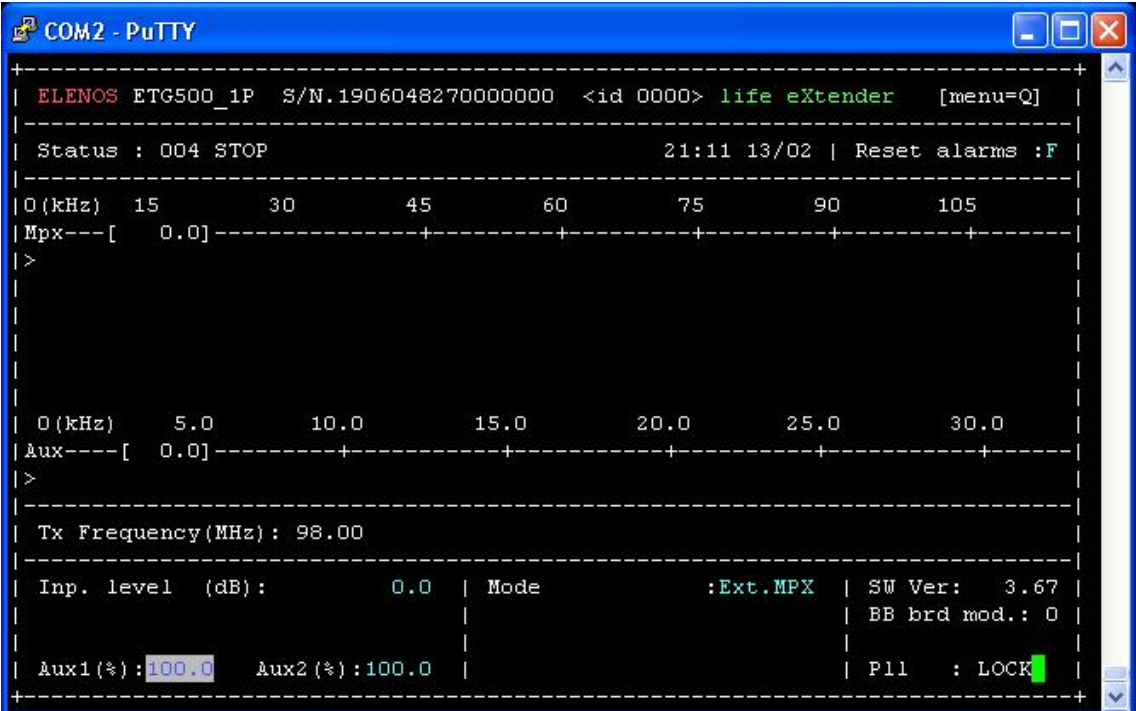

Audio Trip Page

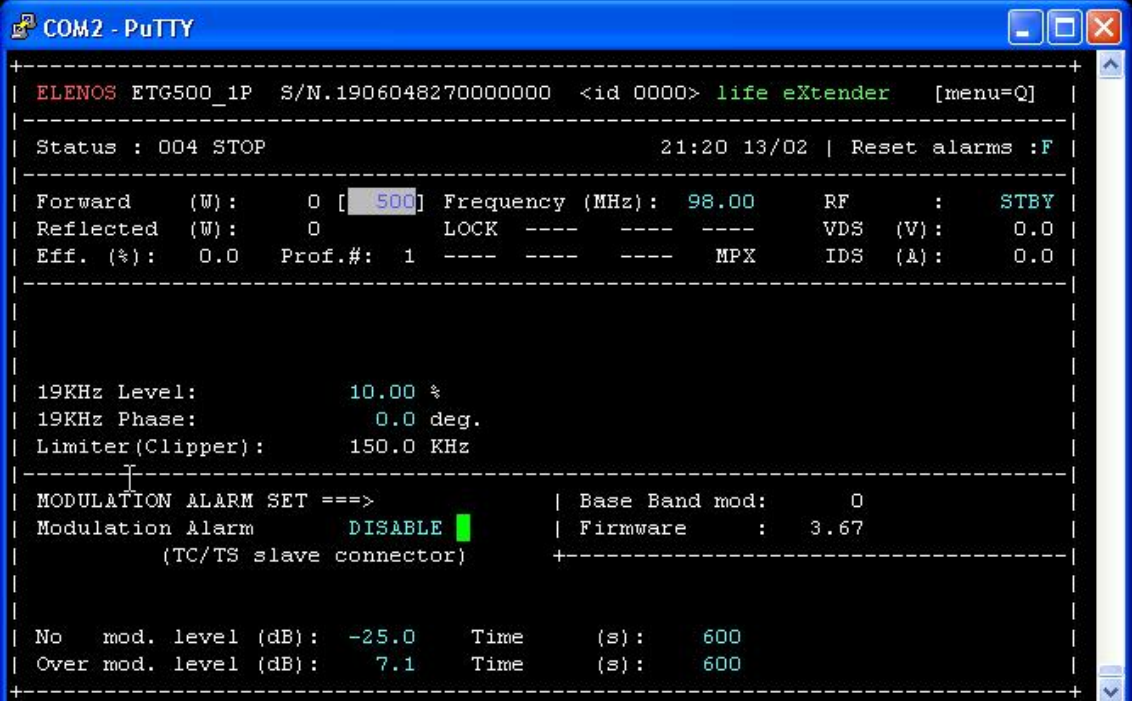

## Life Extender Page

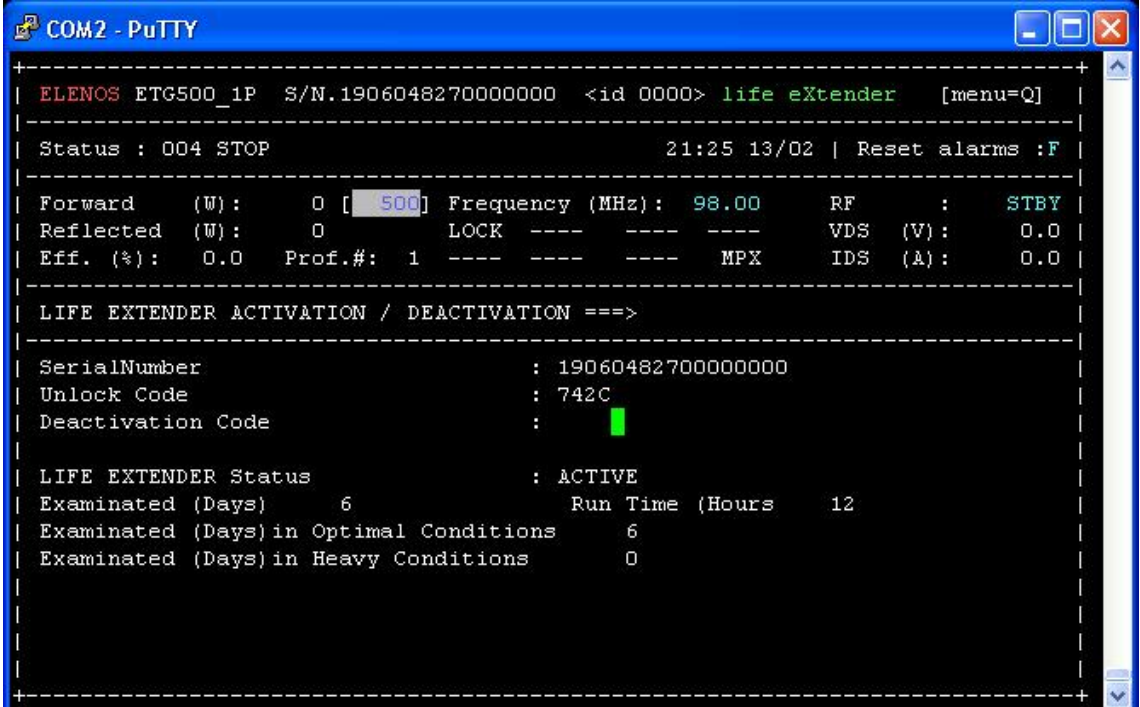

Clock Power Page

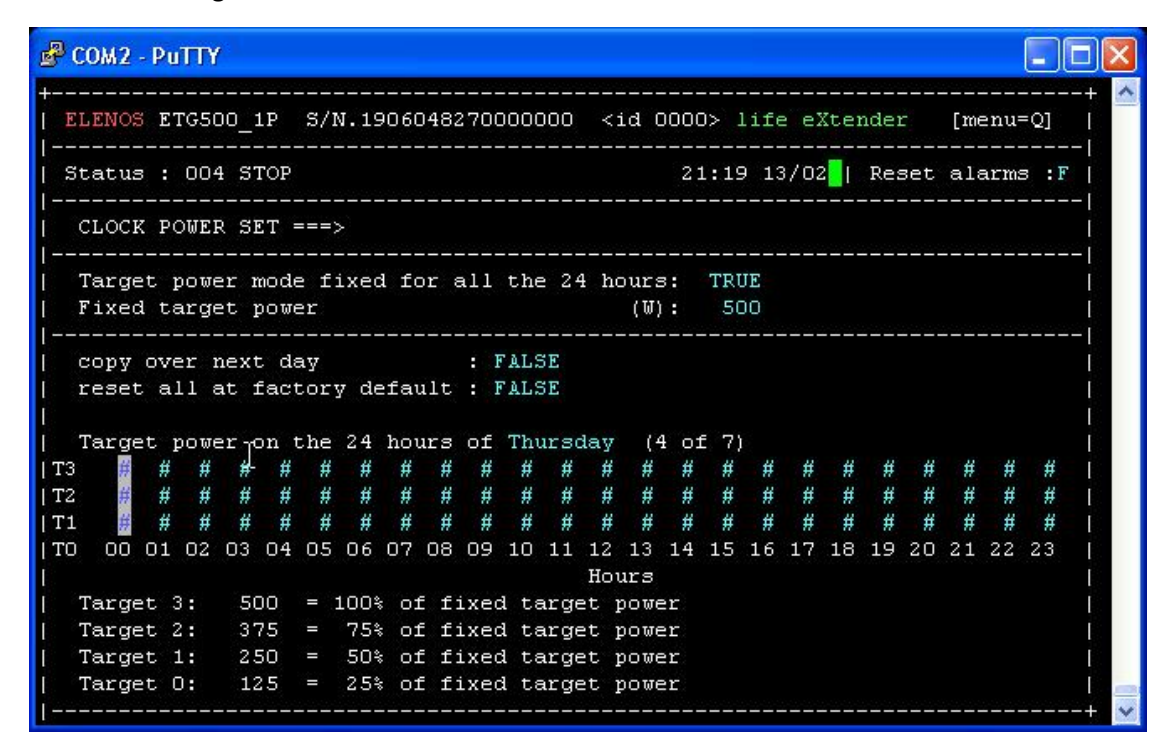

#### Main System Page

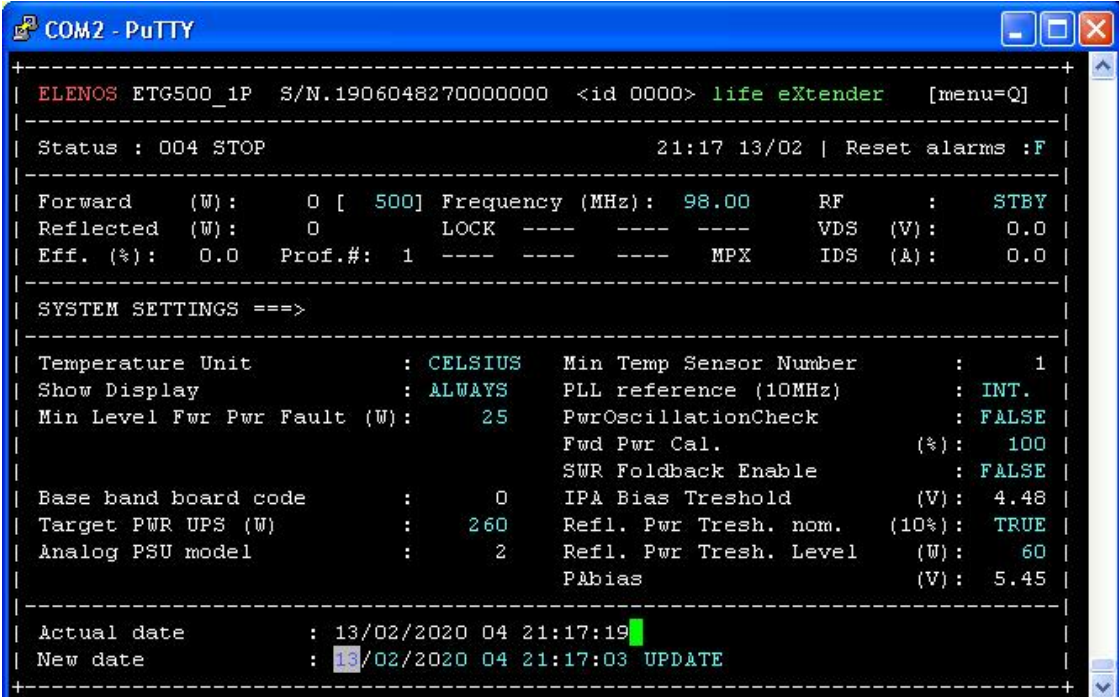

System Screen Page

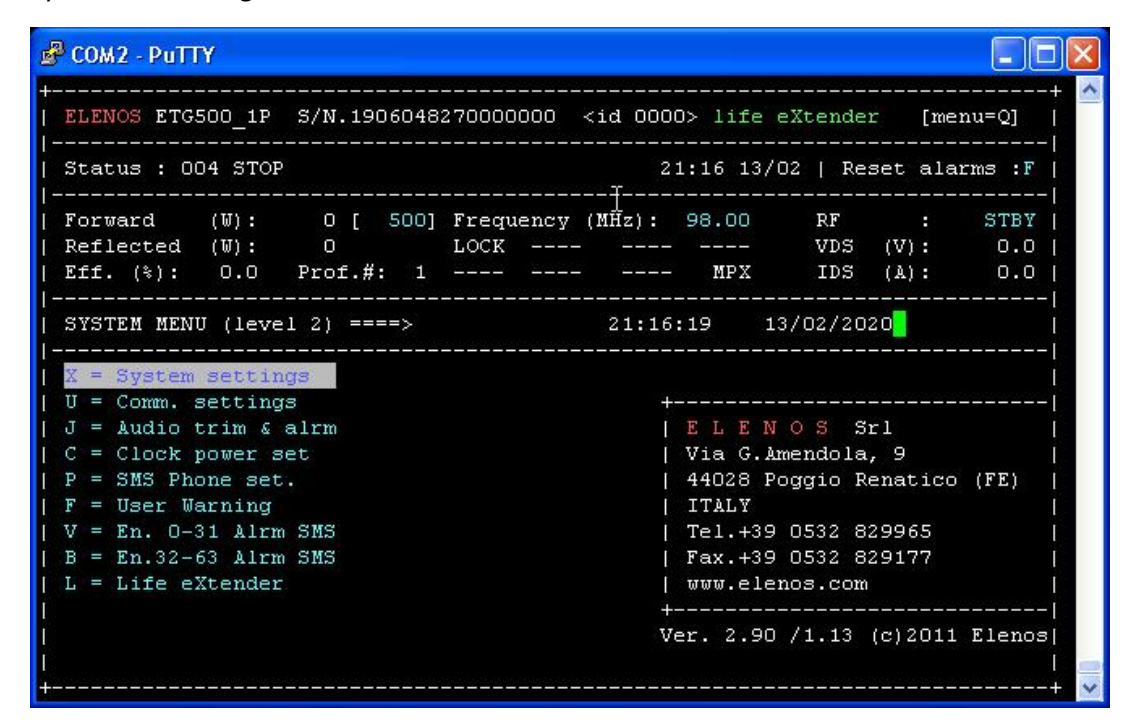

#### Comm Page

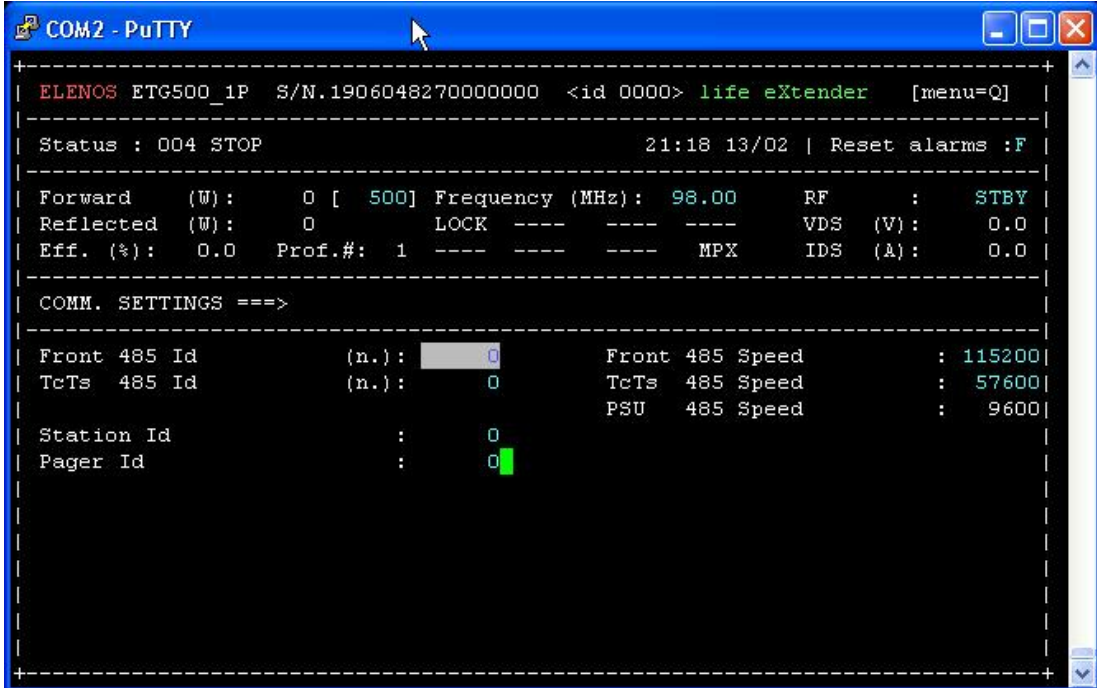

Event History Page

| <b>COM2 - PUTTY</b>                                                            |
|--------------------------------------------------------------------------------|
|                                                                                |
| ELENOS ETG500_1P S/N.1906048270000000 <id 0000=""> life eXtender [menu=0]</id> |
| ALARMS HISTORY ==> ([-] prev.pag. [+] next pag. [arrow up/down] next/prev.)    |
| 13/02 21:06:13<br>184) 004 STOP                                                |
| 183) 019 ON AIR<br>13/02 21:05:55                                              |
| 182) 004 STOP<br>13/02 21:03:01                                                |
| 181) 019 ON AIR<br>13/02 21:02:50                                              |
| 180) 025 WORKING MODE COMBINED<br>13/02 20:57:45                               |
| 179) 020 POWER UP<br>13/02 20:57:28                                            |
| 178) 018 EXTERNAL INTERLOCK<br>13/02 20:57:28                                  |
| 177) 021 POWER DOWN<br>30/01 16:57:57                                          |
| 176) 004 STOP<br>30/01 16:57:33                                                |
| 175) 019 ON AIR<br>30/01 16:56:54                                              |
| 174) 004 STOP<br>30/01 16:55:53                                                |
| 173) 019 ON AIR<br>30/01 16:49:02                                              |
| 172) 004 STOP<br>30/01 16:49:01                                                |
| 171) 019 ON AIR<br>30/01 16:48:57                                              |
| 170) 004 STOP<br>30/01 16:48:54                                                |
| 30/01 16:48:32<br>169) 019 ON AIR                                              |
| 168) 004 STOP<br>30/01 16:46:58                                                |
| 167) 019 ON AIR<br>30/01 16:44:17                                              |
| $30/01$ 16:43:19 >><br>166) 004 STOP                                           |
|                                                                                |

Alarm 1 – 31 Status Page

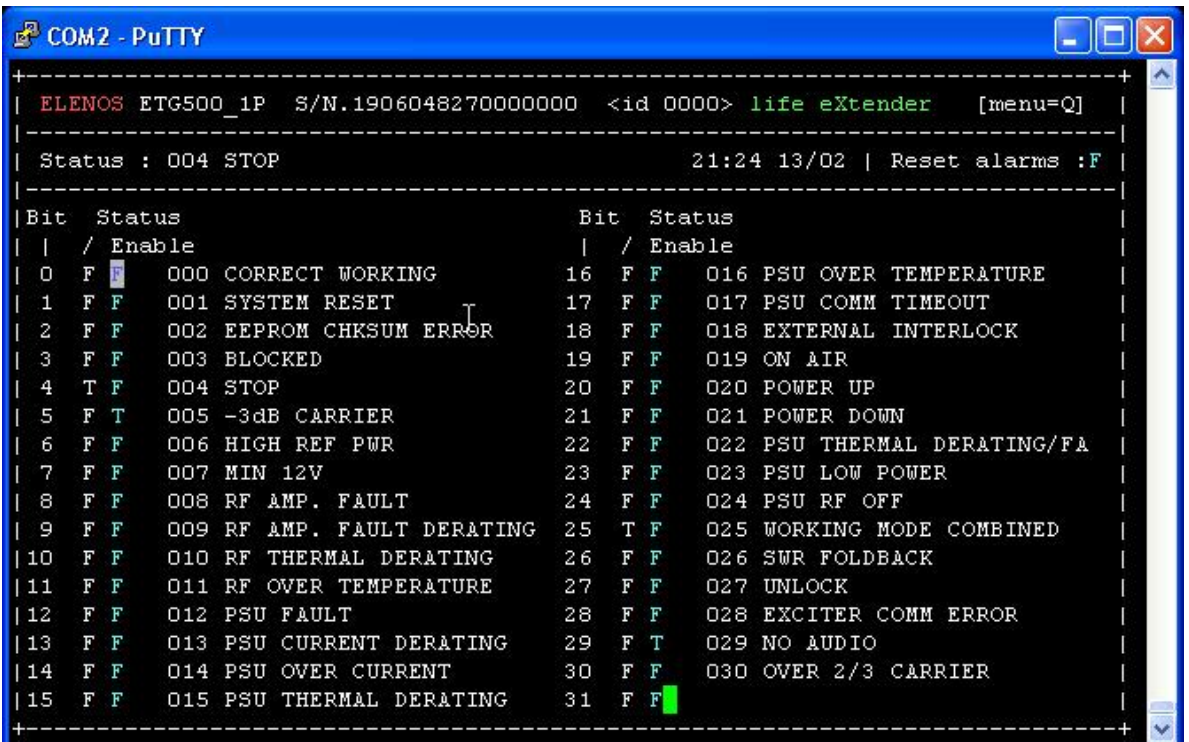

## Alarm 32 – 63 Status Page

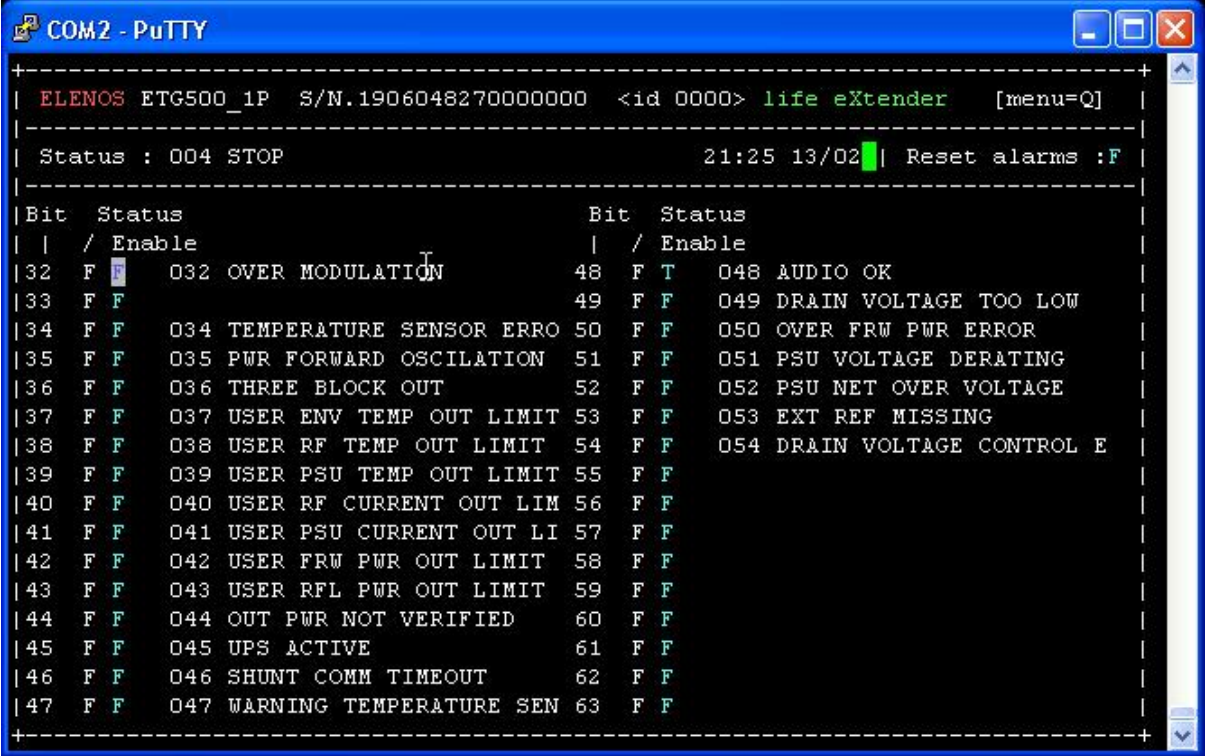